# **USB2.0 Mobile Data Copier**

# Full Manual 1.0

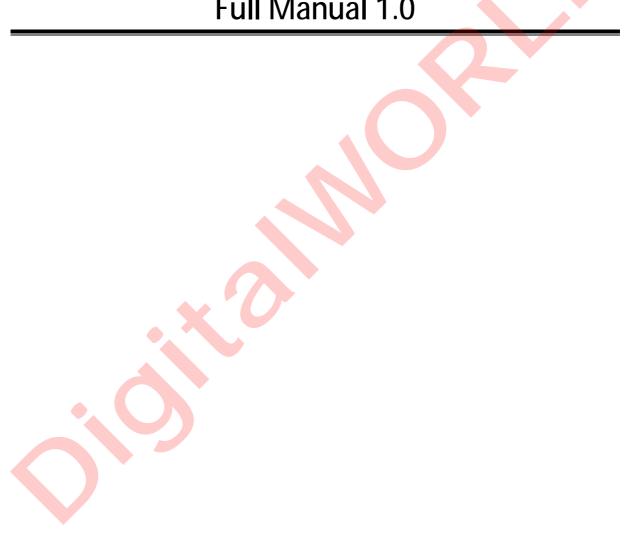

## 1. Package Contents

- Mobile Data Copier
- Mini USB2.0 cable
- 3 AAA Batteries
- CD-ROM
- Quick installation guide

# 2. System Requirements

- For PC use only
  - Windows 98SE, Windows ME, Windows 2000 Servicepack 3, Windows XP
  - USB Host adapter

## 3. Hardware Basics

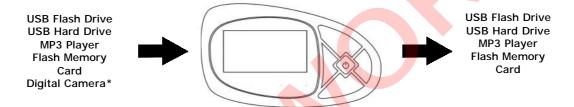

\* Digital camera's can only be used as a source disk to copy data.

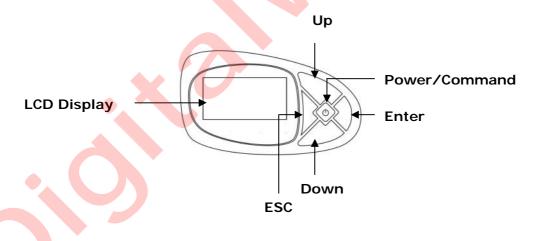

| Power/Command | - Press for 2 seconds to turn on/off the device.                                                                                                    |
|---------------|----------------------------------------------------------------------------------------------------|
|               | - When the Mobile Data Copier is turned on, press the button to                                                                                                    |
|               | show the command menu.                                                                                                    |
| ESC           | Return to the previous menu.                                                                                                    |
| Up            | Move up in the menu.                                                                                                    |
| Down          | Move down in the menu.                                                                                                    |
| Enter         | - Press to display the directory information of the selected storage device or folder.                                                                                |
|               | - When you want to copy or delete a specific file/folder press the 'Enter' button to select the file/folder. An asterisk (*) will be shown next to the selected item. |

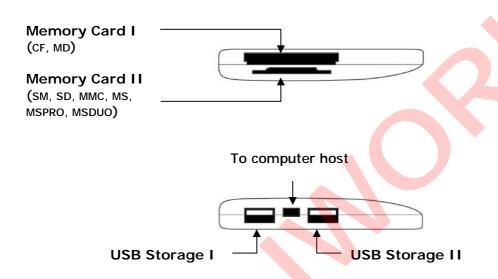

## 4. Supported Storage Interfaces

- Smart Media Card (SM)
- Memory Stick (MS)
- Memory Stick Pro (MS PRO)
- Memory Stick Duo (MS DUO)
- Secure Digital Card (SD)
- MultiMedia Card (MMC)
- Compact Flash (CF I, II)
- Micro Drive
- USB Flashdrive (FAT format only, NTFS is not supported)
- USB Hard Drive (FAT format only, NTFS is not supported)
- Digital Camera (with USB connector)
- MP3 Player (with USB connector)

## 5. Using the Mobile Data Copier

## 5.1 Getting started

- Remove the cover on the bottom of the Mobile Data Copier and insert three AAA batteries. With fully charged batteries the MD-011 can be used actively for 5 hours.
- Press the 'Power/Command' button for 2 seconds to turn the Mobile Data Copier on. The 'Main Menu' will appear.

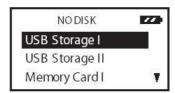

- The 'No Disk' message will be shown when no device is connected.
- The 'USB' and 'SM/CF/MS/SD' icons will display if a USB device or a memory card is connected.

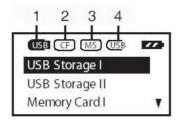

Icon 1 = USB Storage I

Icon 2 = Memory Card I (CF I/II & Micro Drive)

Icon 3 = Memory Card II (SM, SD, MMC, MS, MSPRO, MSDUO)

Icon 4 = USB Storage II

 Press the 'Up/Down' buttons to select which device to access. When the device is highlighted press the 'Enter' button to display the content of the device.

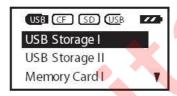

## 5.2 Copy All Data

If you want to copy all data from the source device to the target device you use the 'Copy All' command.

Select the source device.

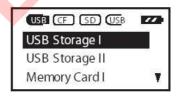

- Press the 'Command' button to open the 'Command' menu.
- Select 'Copy All' to copy all data from the selected device. Press 'Enter' to continue.

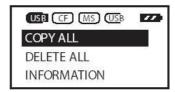

• Select the target device by using the 'Up/Down' buttons and press 'Enter'.

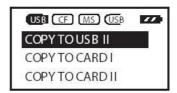

 A confirmation message will appear, press 'Enter' to start copying the data from the source device to the target device.

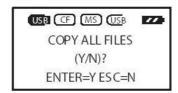

Note: Make sure the target USB device has enough space available before copying.

The data is copied successfully when the 'Finished' message appears. Press the 'ESC' key to continue.

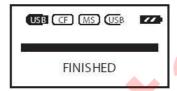

Note: Do not disconnect the devices from the Mobile Data Copier, or turn the Mobile Data Copier off, until the data transfer has finished.

## 5.3 Copy Files/Folders

Use this option if you want to copy specific files/folders from the source device to the target device.

Browse to the files/folders you want to copy.

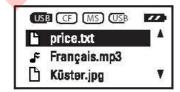

Click the 'Command' button, select 'Copy' and press 'Enter'.

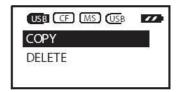

• An asterisk (\*) will be shown next to the selected file/folder to indicate that file/folder has been selected.

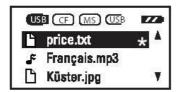

Press the 'Up/Down' button to highlight additional files/folders to copy. Click the
'Enter' button to select the file/folder (an asterisk will be shown next to the
file/folder). Repeat this process untill all desired files/folders have been selected.

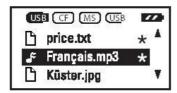

Press the 'Command' button and select the target device by using the 'Up/Down' buttons. Press the 'Enter' button.

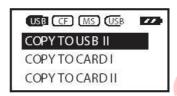

 A confirmation message will appear, press 'Enter' to start copying the data from the source device to the target device.

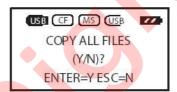

Note: Make sure the target USB device has enough space available before copying.

 The data is copied successfully when the 'Finished' message appears. Press the 'ESC' key to continue.

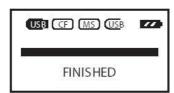

Note: Do not disconnect the devices from the Mobile Data Copier, or turn the Mobile Data Copier off, until the data transfer is finished.

#### 5.4 Delete Files/Folders

Use this option if you want to delete specific files/folders.

• Browse to the files/folders you want to delete.

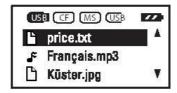

Click the 'Command' button, select 'Delete' and press 'Enter'.

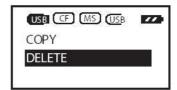

• An asterisk (\*) will be shown next to the selected file/folder to indicate that file/folder has been selected.

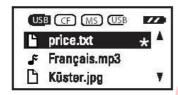

• Press the 'Up/Down' button to highlight additional files/folders to copy. Click the 'Enter' button to select the file/folder (an asterisk will be shown next to the file/folder). Repeat this process untill all desired files/folders have been selected.

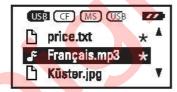

Press the 'Command' button and a confirmation message will appear, press 'Enter' to delete the data from the device.

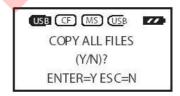

• The data is deleted successfully when the 'Finished' message appears. Press the 'ESC' key to continue.

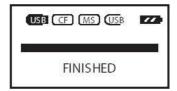

#### 5.5. Folder names

The Mobile Data Copier copies the data on the target device. It automatically creates a folder named 'sync001'. If the 'sync001' folder already exists on the target device it will automatically create additional folders named 'sync002', 'sync003', 'sync004', etc. This ensures that each operation will not overwrite the existing data and files.

### 5.6 Error Messages

There are 3 possible warning messages:

Source Disk Error : Check the source deviceTarget Disk Error : Check the target device

- Target Disk Full : The target device is full, remove data from the target

: device before continuing.

## 5.7 System Information

The 'System' option in the main menu shows the current firmware version.

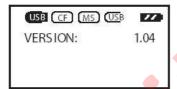

#### 5.8 Power Off

- To turn off the Mobile Data Copier press the 'Power/Command' button for two seconds
- When turned on and not used the Mobile Data Copier will automatically turn off after 60 seconds.

## 6. Installing the Cardreader

The Mobile Data Copier can also be used as a memory card reader when connected to a computer via the supplied USB cable.

## 6.1 Windows XP, 2000 SP3 & ME

Please update Windows 2000 to Servicepack 3 or higher before continuing installation. Servicepacks can be downloaded free of charge from Microsoft

#### website (www.microsoft.com)

- Windows XP, 2000 SP3 & Windows ME do not require software installation. Native Windows drivers are used to install the card reader.
- Connect the Mobile Data Copier via the USB cable to the USB port of the computer. Turn on the computer and the system will detect and install the reader/writer.
- Check 'My Computer', there should be four removable disk icons added representing the media slots.

#### 6.2 Windows 98SE

Note: Install the software before plugging the Mobile Data Copier into the USB port!

- Place the CD-ROM in the CD drive and browse to the 'Drivers' folder. Run the setup.exe file. Windows will start installing the Sitecom card reader.
- The InstallShield wizard will start, follow the on-screen instructions to install the software.
- Restart the computer when requested.
- Connect the Mobile Data Copier via the USB cable to the USB port of the computer.
- The system will detect and install the new device.
- Check 'My Computer', there should be four removable disk icons added representing the media slots.

## 6.3. Using the Reader

- Insert a storage card into the reader.
- Open 'My Computer' or 'File Explorer'.
- Double-click on the correct Removable Disk icon.
- Access images and files on your storage cards the same way you open, copy, move, or delete images and files on your normal hard disk drive.

#### Saving pictures to your computer from the Removable Disk

- Locate or create a destination folder you wish to transfer the picture files to on your computer. (i.e. create a new folder on the desktop)
- Open 'My Computer' or 'File Explorer', open the folder containing the picture files on the Removable Disk Drive in the card reader. Go to the edit menu and choose Select all.
- Go to the edit menu and choose Copy.
- Go to the destination folder.
- Go to the edit menu and choose Paste.
- The pictures will be copied to the destination folder.